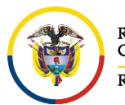

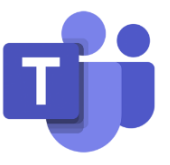

## **AGREGAR UN FONDO EN UNA REUNIÓN POR MICROSOFT TEAMS**

Antes de ingresar a una reunión por el aplicativo de Microsoft Teams, el sistema nos da la posibilidad de ingresar con nuestra cámara apagada o encendida.

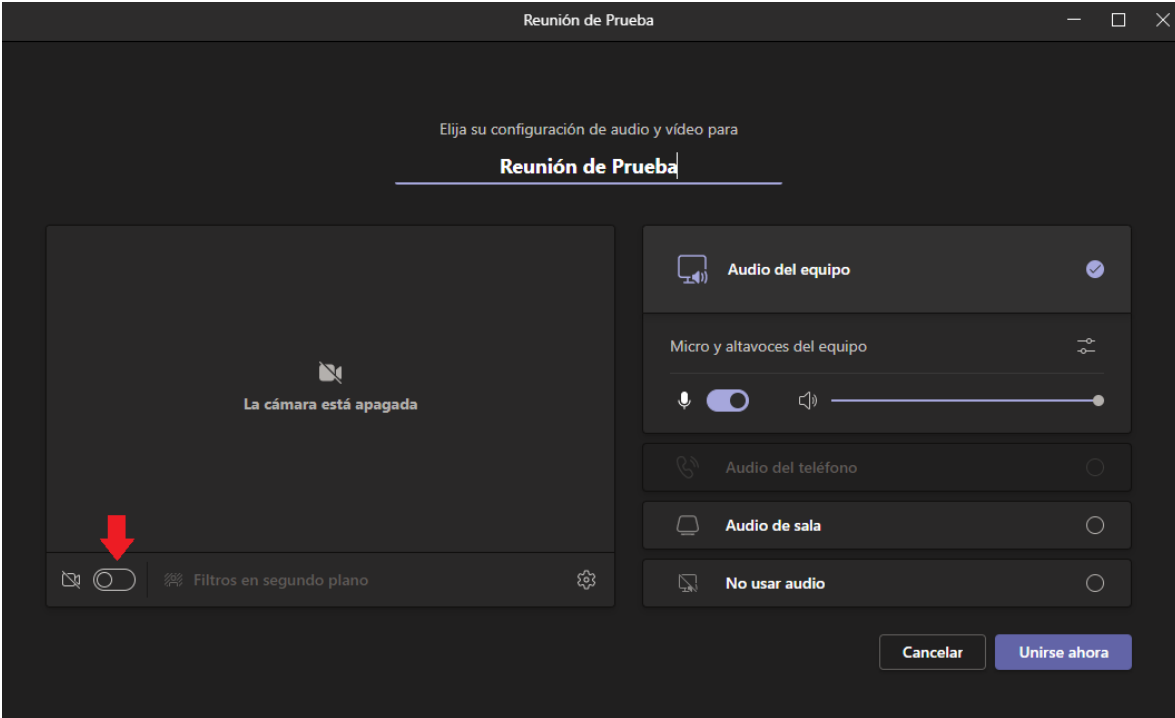

Si la activamos, nos activara también la opción de **Filtros en segundo plano**, lo cual aparecerán al costado derecho los diferentes fondos que vienen ya predefinidos por la plataforma.

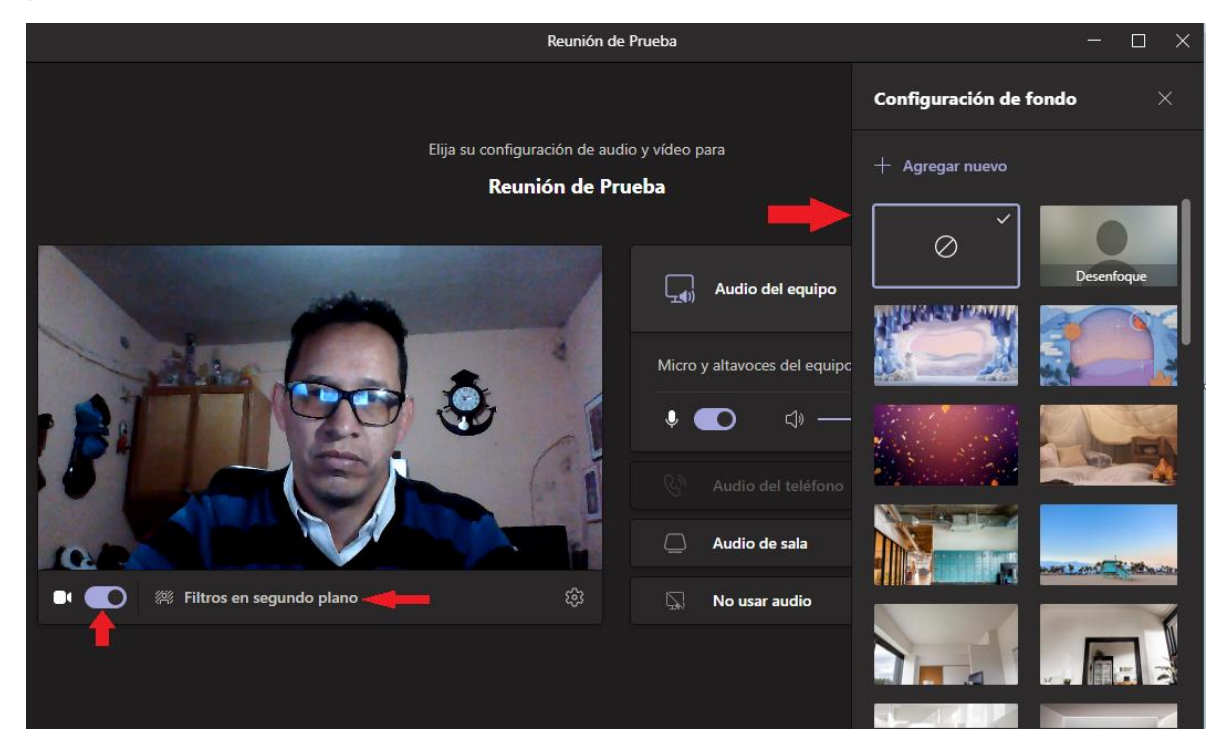

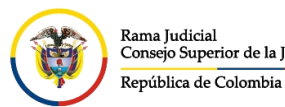

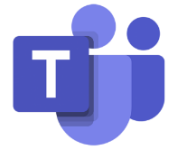

Cuando seleccionamos algún fondo de pantalla allí existente, podremos ver como el fondo de nuestra imagen cambia, ocultando el fondo real.

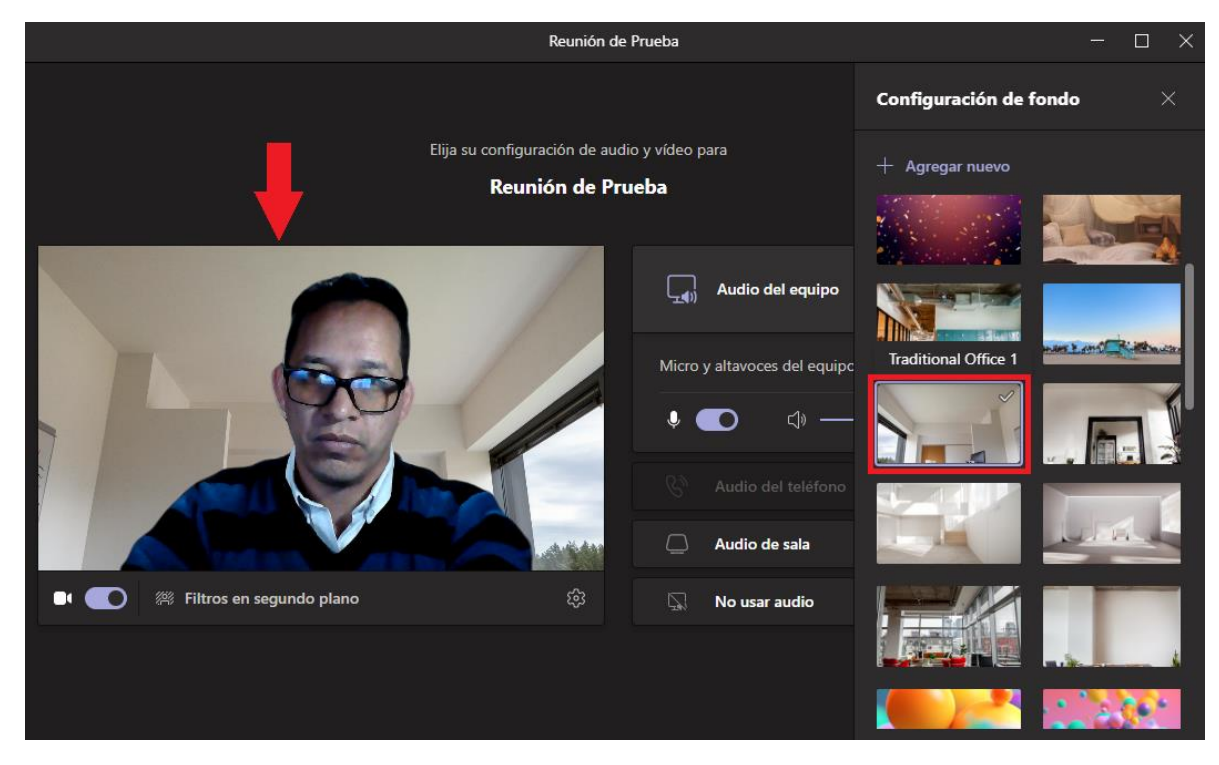

Si dentro de los fondos predefinidos, no se encuentra alguno que sea de nuestro agrado o requerimos un fondo institucional, damos clic en la parte superior derecha, donde dice **+ Agregar nuevo**.

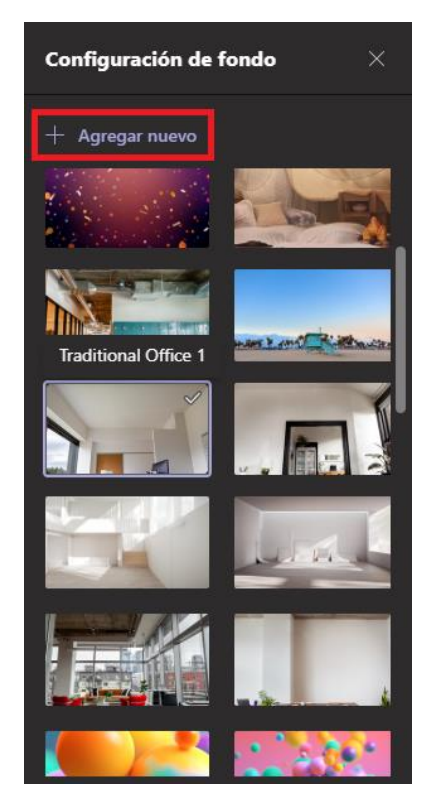

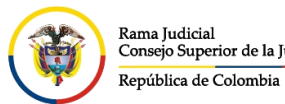

**UNIDAD CENTRO DE DOCUMENTACIÓN JUDICIAL - CENDOJ** CONSEJO SUPERIOR DE LA JUDICATURA Rama Judicial<br>Consejo Superior de la Judicatura

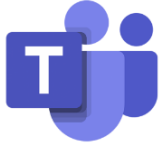

Nos aparecerá una ventana emergente, donde debemos buscar la ubicación donde está guardado nuestro fondo (que con anterioridad debimos descargar, bien sea de un sitio web o compartido por medio de un correo electrónico), lo seleccionamos y damos clic en **Abrir**.

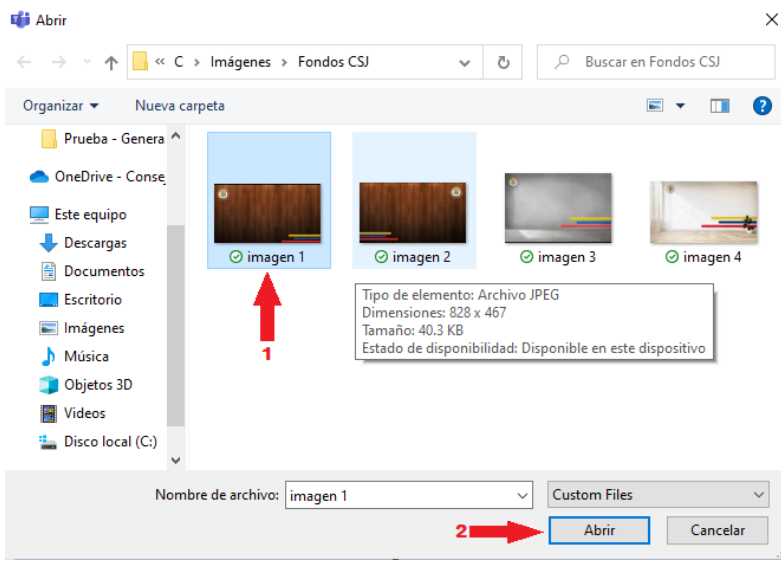

Ya una vez cargado nuestro nuevo fondo, procedemos a buscarlo en la parte final del panel de **Configuración de fondo**.

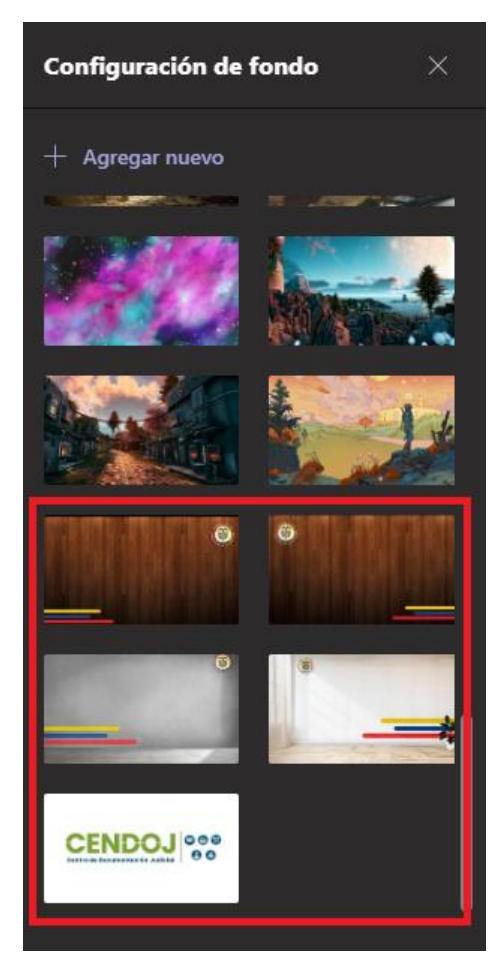

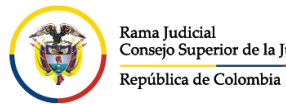

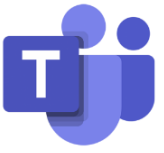

Ya definido el fondo de pantalla con el cual se desea ingresar a la reunión, se da clic en **Unirse ahora**.

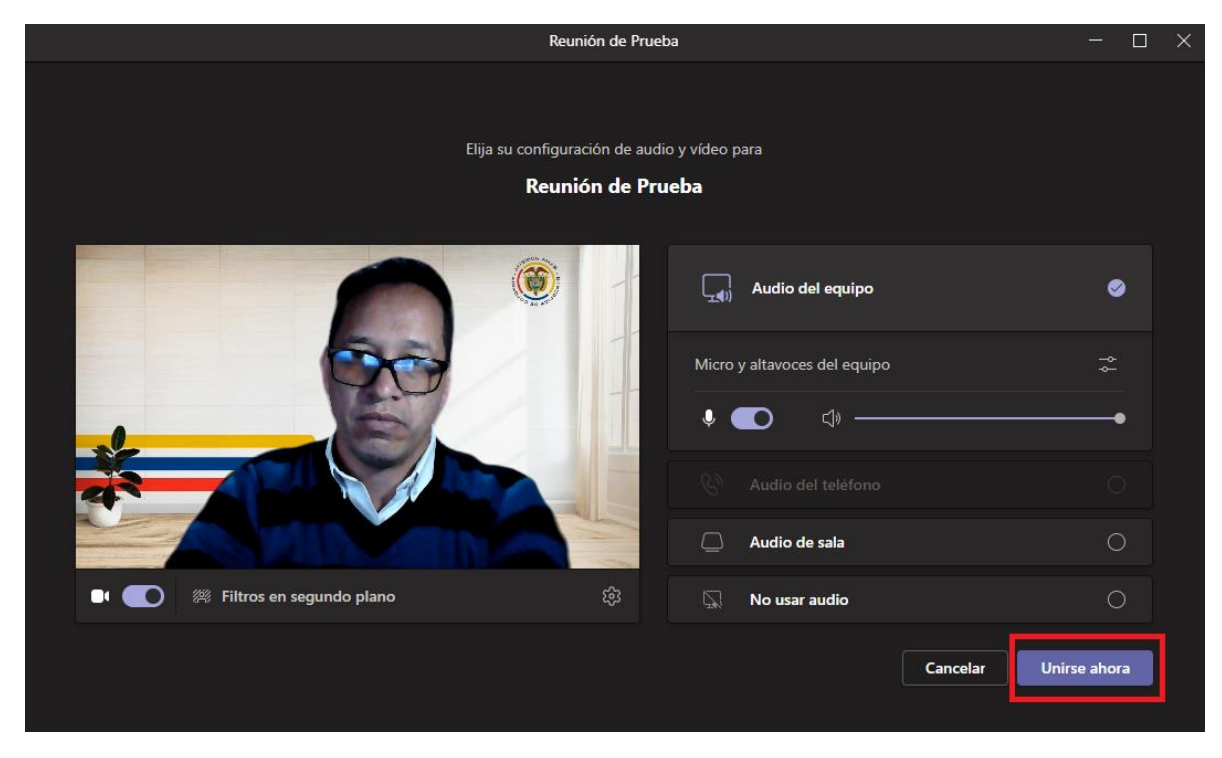

Así ya ingresamos con un fondo el cual se determinó y los demás participantes en la reunión podrán ver.

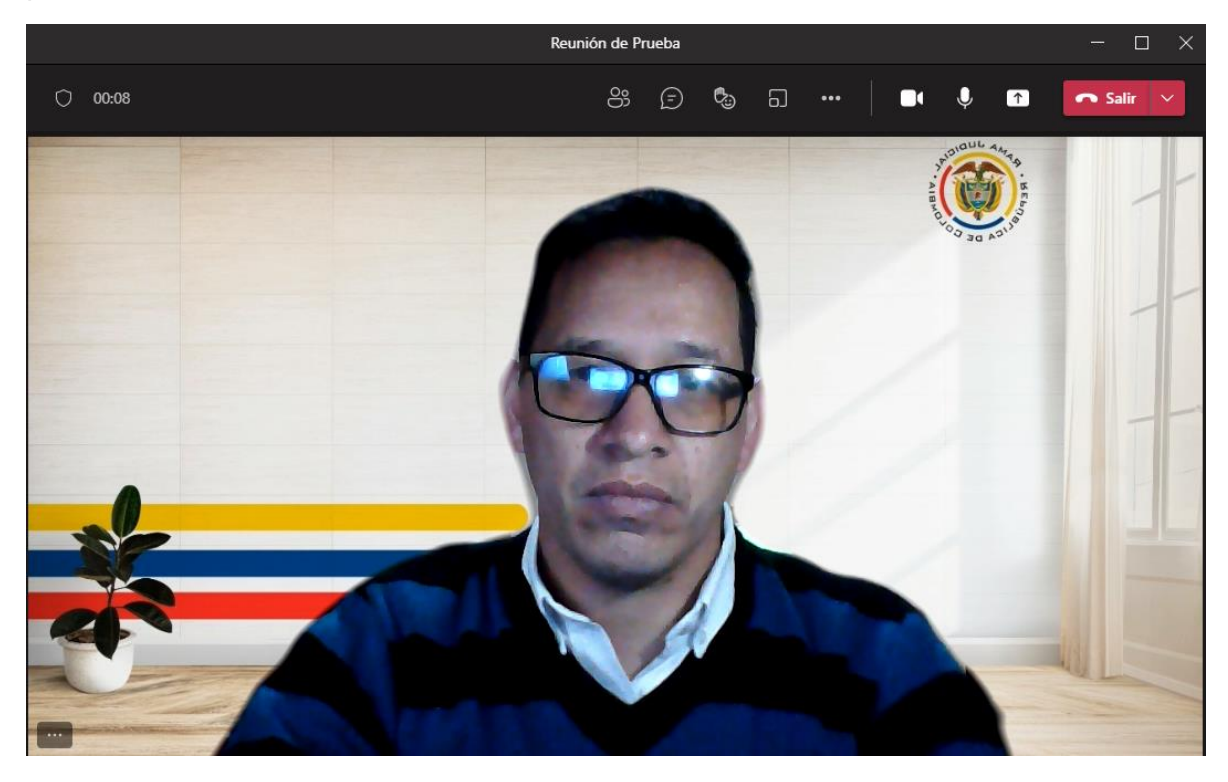

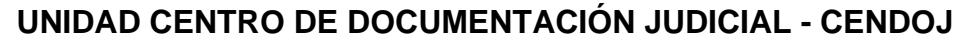

CONSEJO SUPERIOR DE LA JUDICATURA

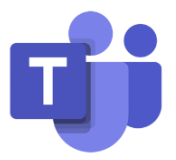

Si nos unimos a una reunión con la cámara apagada por decisión propia.

Rama Judicial

ruma yuarean<br>Consejo Superior de la Judicatura República de Colombia

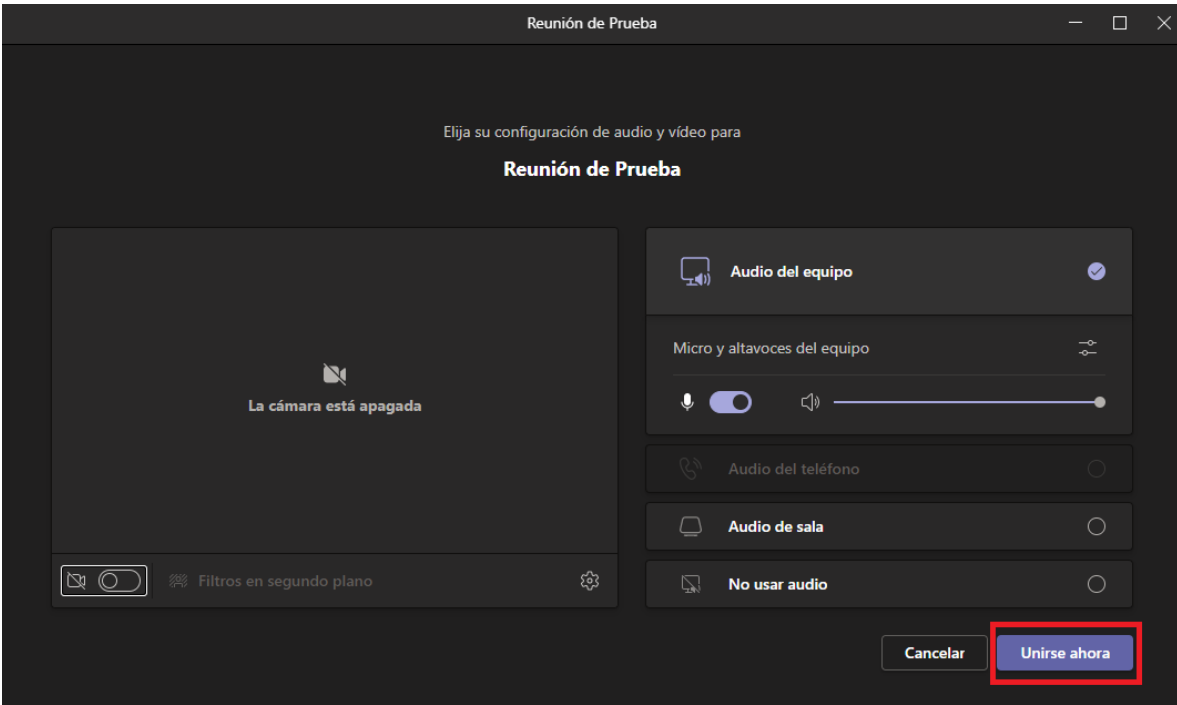

En este caso si se requiere que debemos activar la cámara y no se desea que se observe el fondo real, se da clic en los puntos de configuración , donde se desplegaran las diferentes opciones, se selecciona el campo que dice **Aplicar efectos de fondo**.

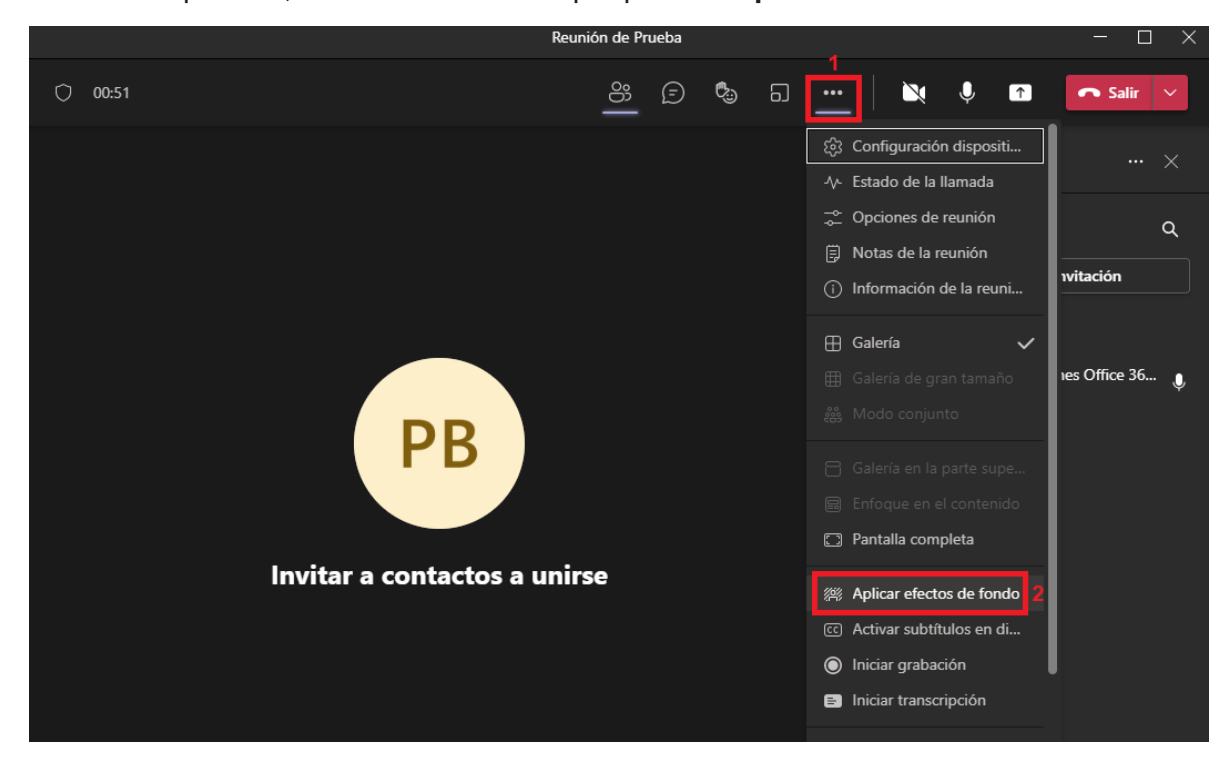

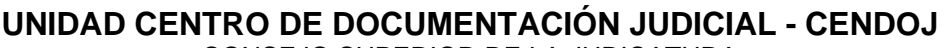

CONSEJO SUPERIOR DE LA JUDICATURA ..........<br>Consejo Superior de la Judicatura

Rama Judicial

República de Colombia

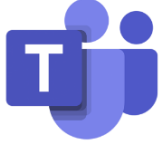

Aparecerá al costado derecho la **Configuración de fondo**, el cual mostrara los fondos allí existentes, se selecciona el deseado y en la parte inferior estarán dos opciones.

- 1. **Vista previa:** Mostrara como se vería el fondo antes de activar la cámara.
- 2. **Aplicar y activar el video:** Asigna el fondo y activa la cámara.

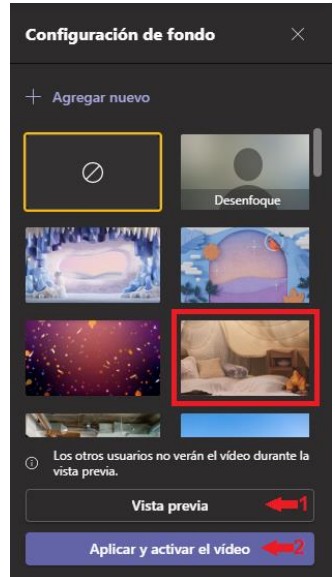

Si se da clic en **Vista previa**, aparecerá al costado derecho una imagen de cómo lo verían los asistentes a la reunión, sin compartirlo todavía siendo esta acción transparente para los asistentes.

De igual manera la opción de **+ Agregar nuevo** estará disponible por si desea cargar algún fondo previamente descargado en el pc.

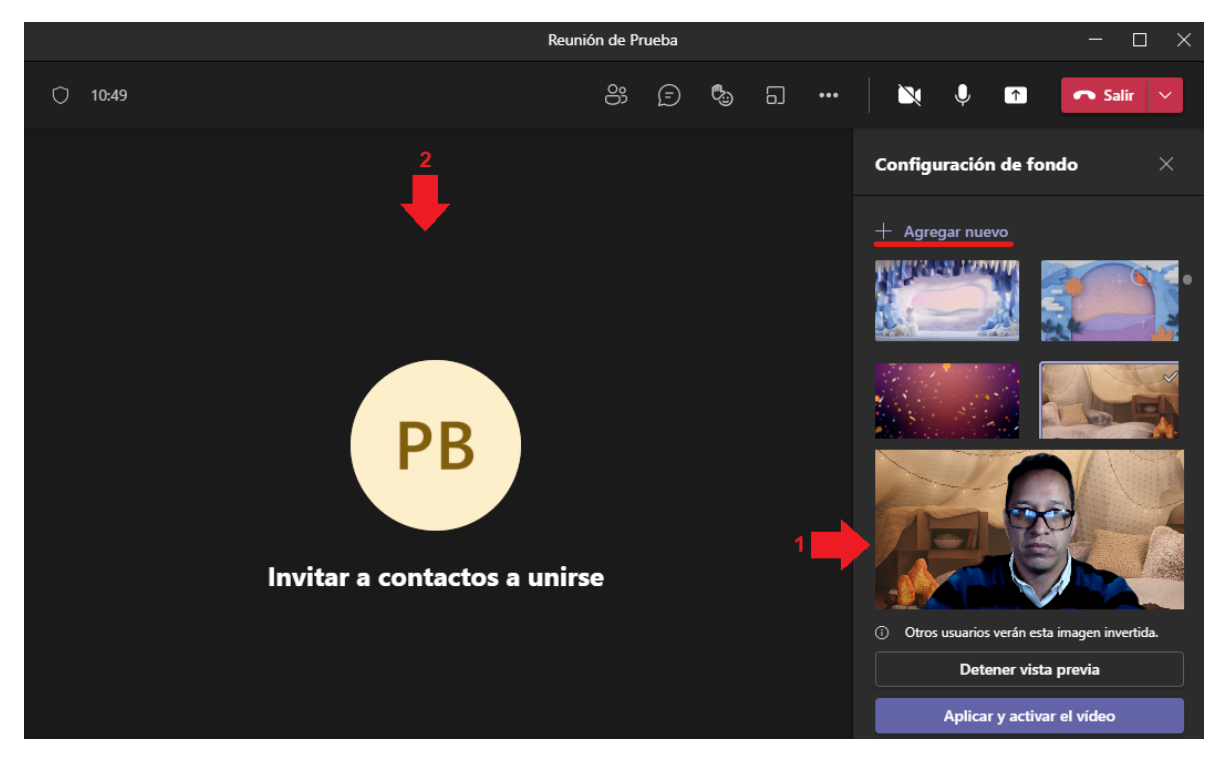

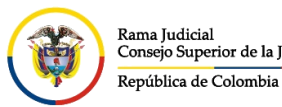

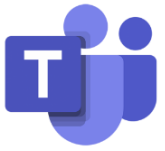

Si se selecciona **+ Agregar nuevo**, aparecerá una ventana emergente, donde debemos buscar la ubicación donde está guardado nuestro fondo (que con anterioridad debimos descargar, bien sea de un sitio web o compartido por medio de un correo electrónico), lo seleccionamos y damos clic en Abrir.

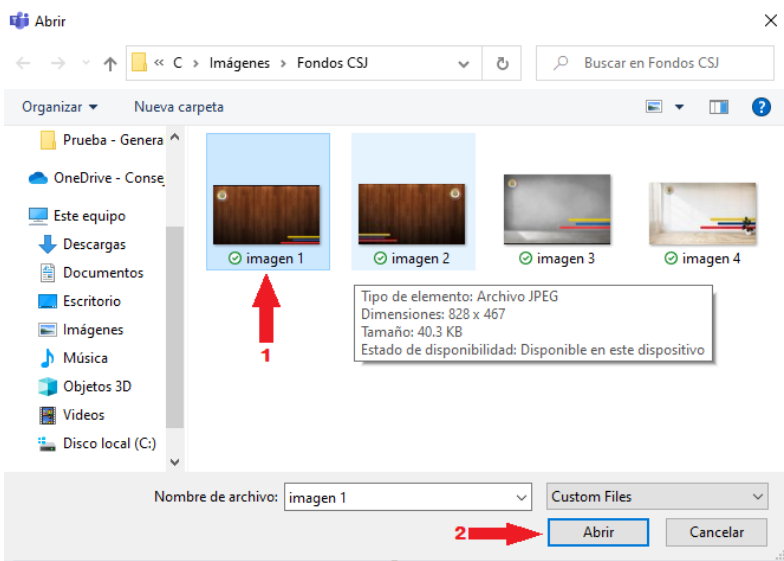

Una vez cargado nuestro nuevo fondo, lo buscamos en la **Configuración de fondo** y lo seleccionamos, veremos que en la vista previa nos mostrara automáticamente como lo verían los demás.

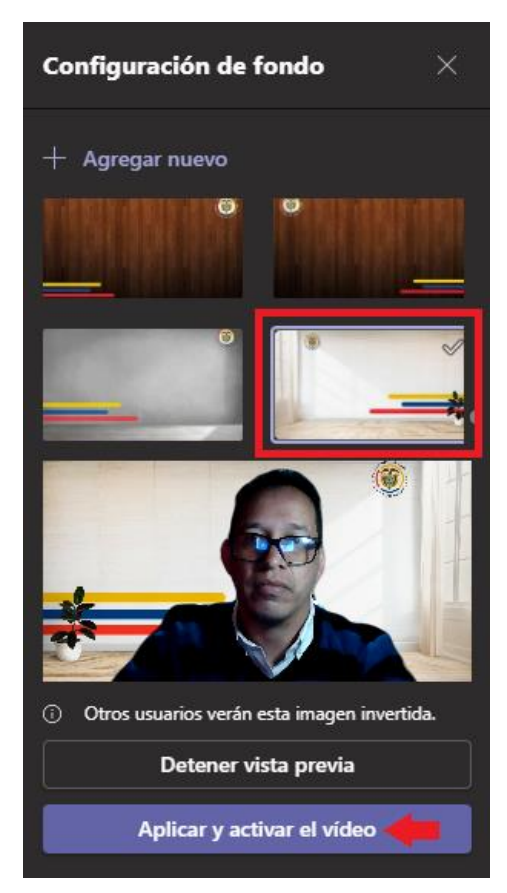

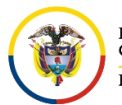

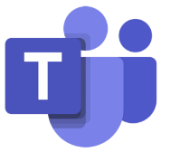

Una vez ya se haya definido el fondo que se desea, se da clic en **Aplicar y activar el video** y automáticamente se activa la cámara, mostrando a los asistentes mi imagen con el fondo que se seleccionó.

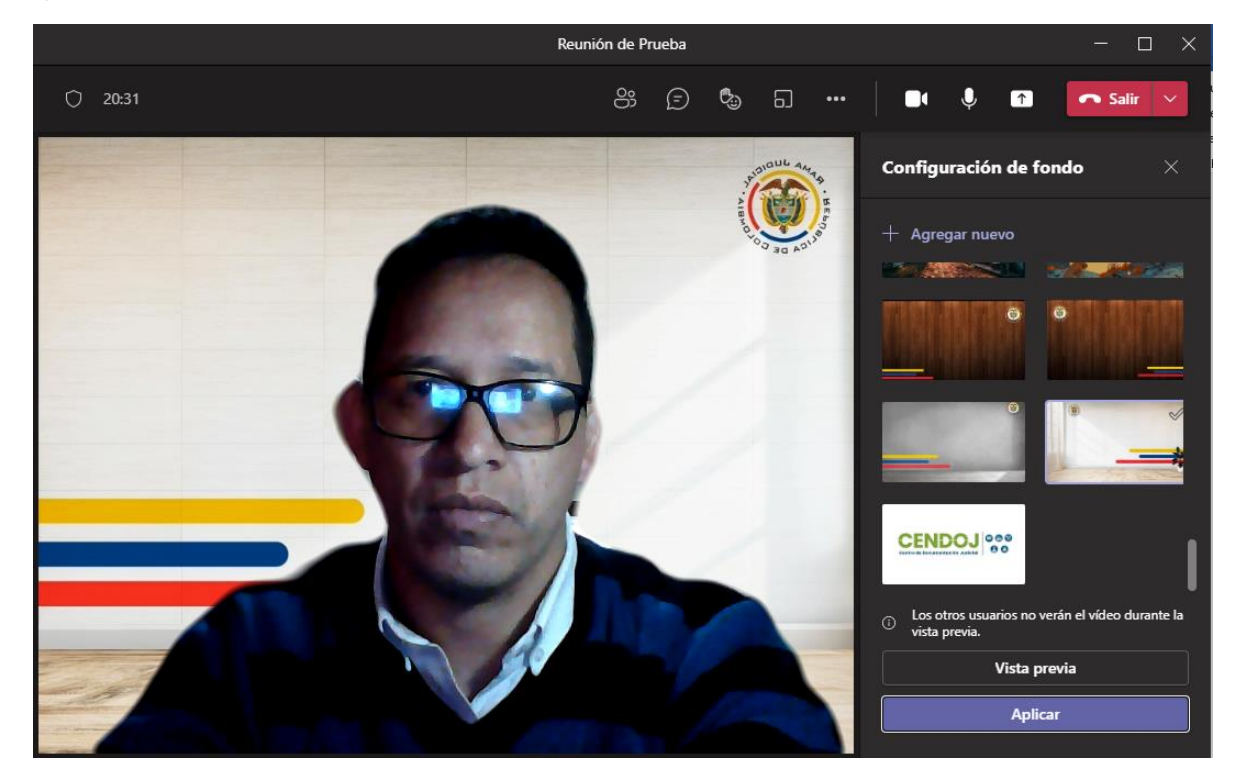